画像のある部分を切り取り、背景が透過した画像を Windows10 に付録として入っている「ペイント 3D」を使っ て作成すると、下記のような写真が自由にできます。

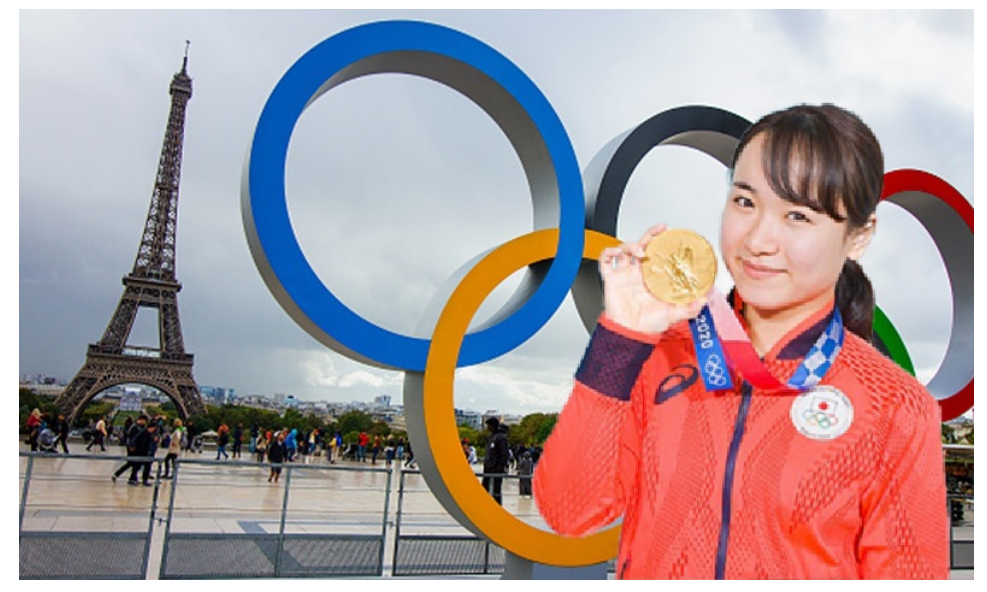

作成の仕方: 伊藤選手の画像で、「ペイント 3D」を使って背景を透明化し、新たに背景となるパリ五輪 の写真の上に伊藤選手の画像を貼り付けました。

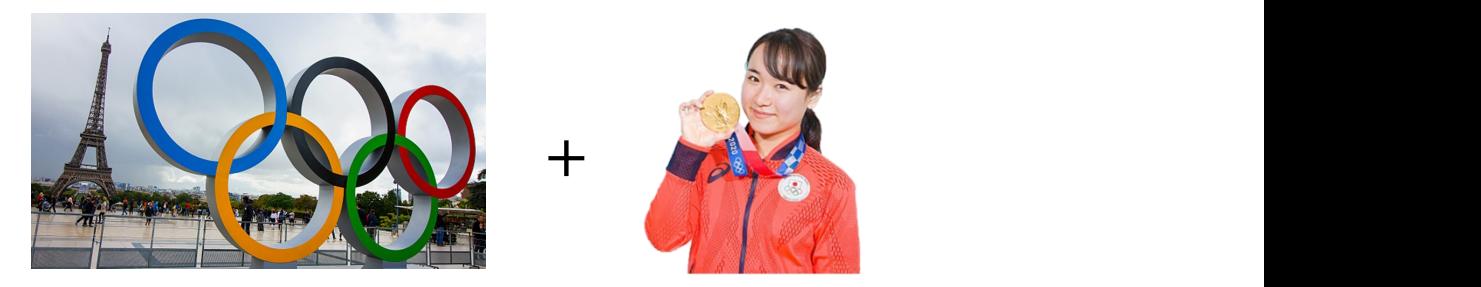

(jpeg 形式等の画像) (png 形式の画像)

## **1. 目的物の背景を透明化した画像(png 形式の画像)の作り方**

**①Windows10 に付録する「ペイント 3D」 で背景を透明化したい画像を開きます。**

・加工したい画像のファイル名をマウスで右クリック

・そして「ペイント 3D」をクリックすると指定した画像が インプレント 「ペイント 3D」ソフトで開きます

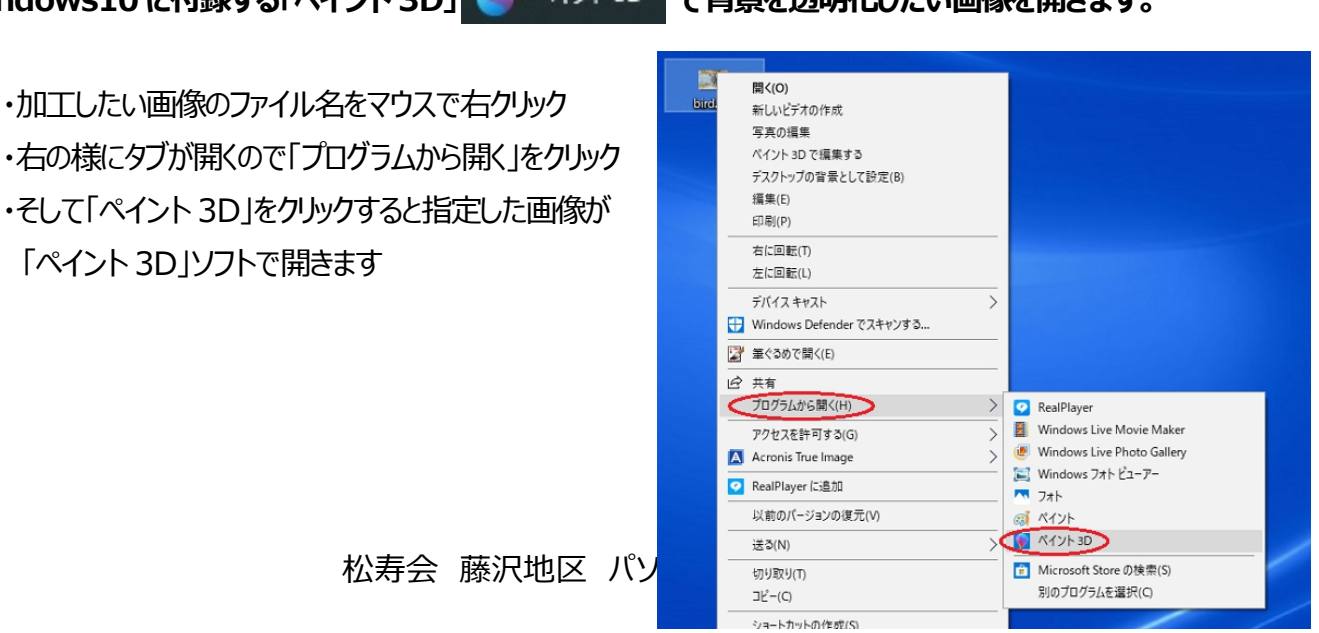

### **②加工したい画像がペイント 3D で開いた画面**

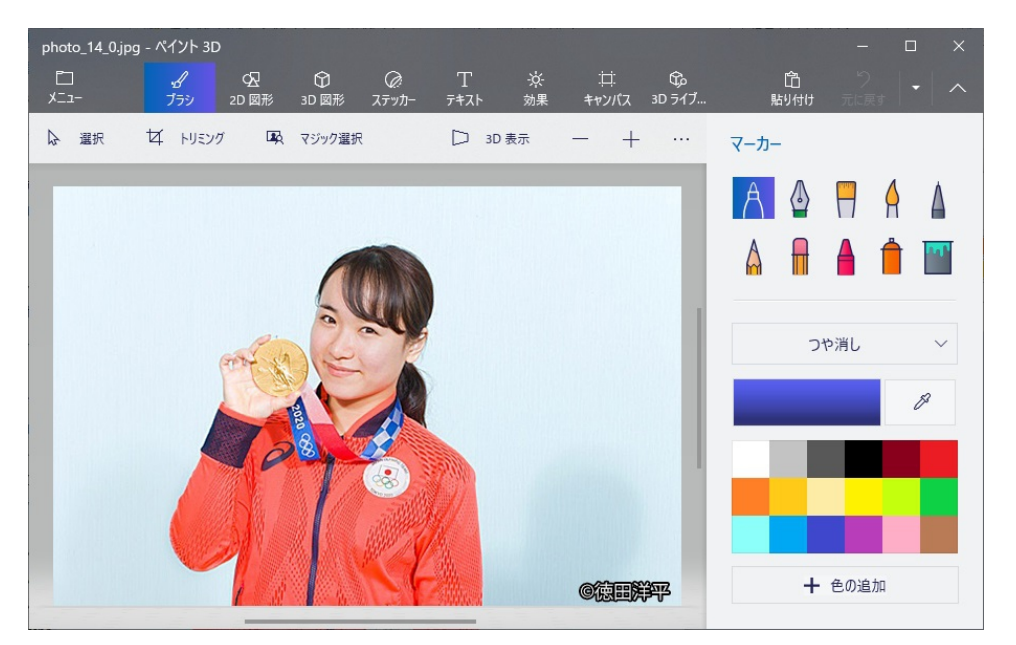

**③画面左上にある「マジック選択」をクリックして背景透明化したい対象部分を選択します。**

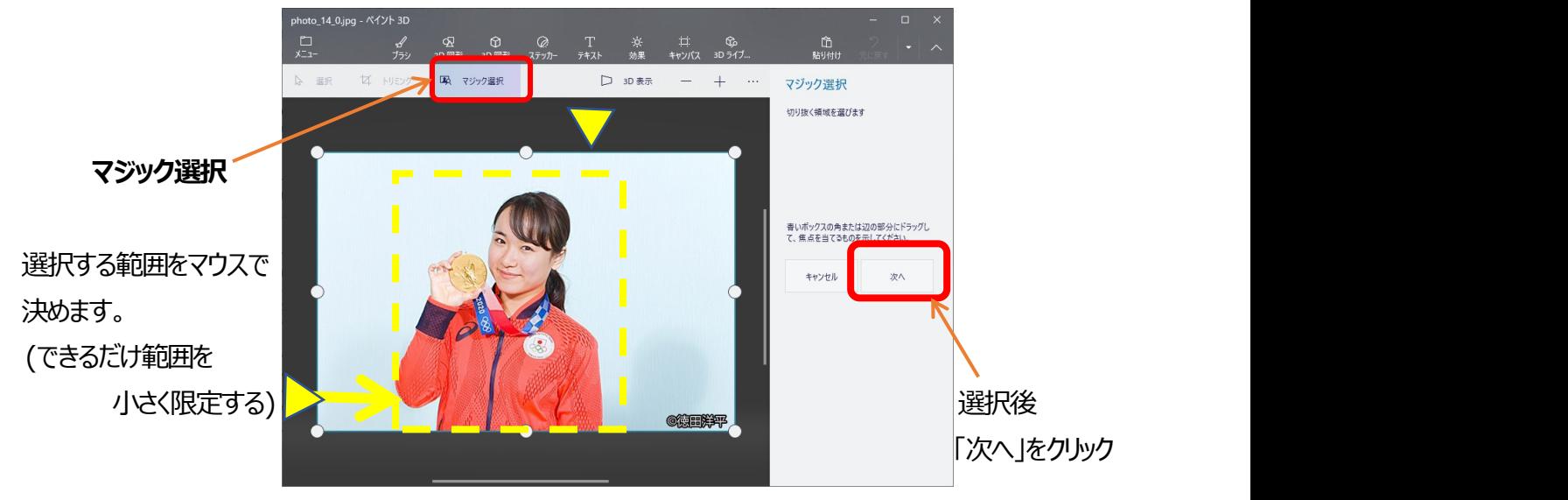

**④残したい画像部分「追加」、消し去りたい画像を「削除」と、マウスで範囲をなぞり、残す範囲を整えて行き**

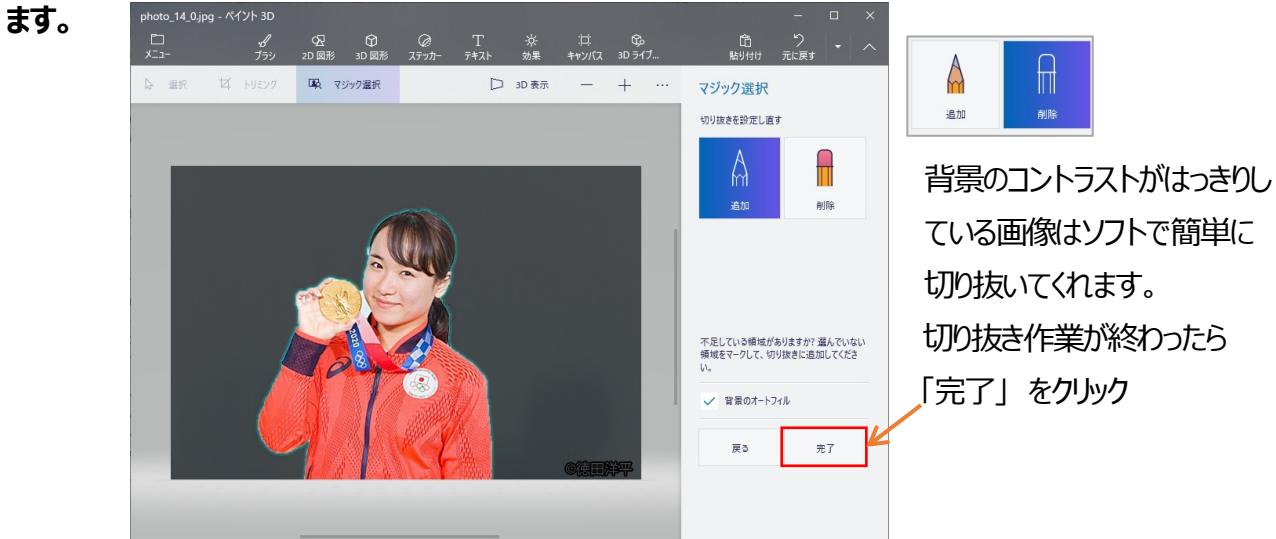

<u>גד נגניין קביקה משירות גד</u> נאמן

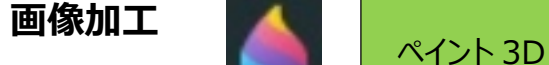

### **⑤切り抜き完了後の画面は下の様になります。枠で囲まれた部分が選択された状態です。**

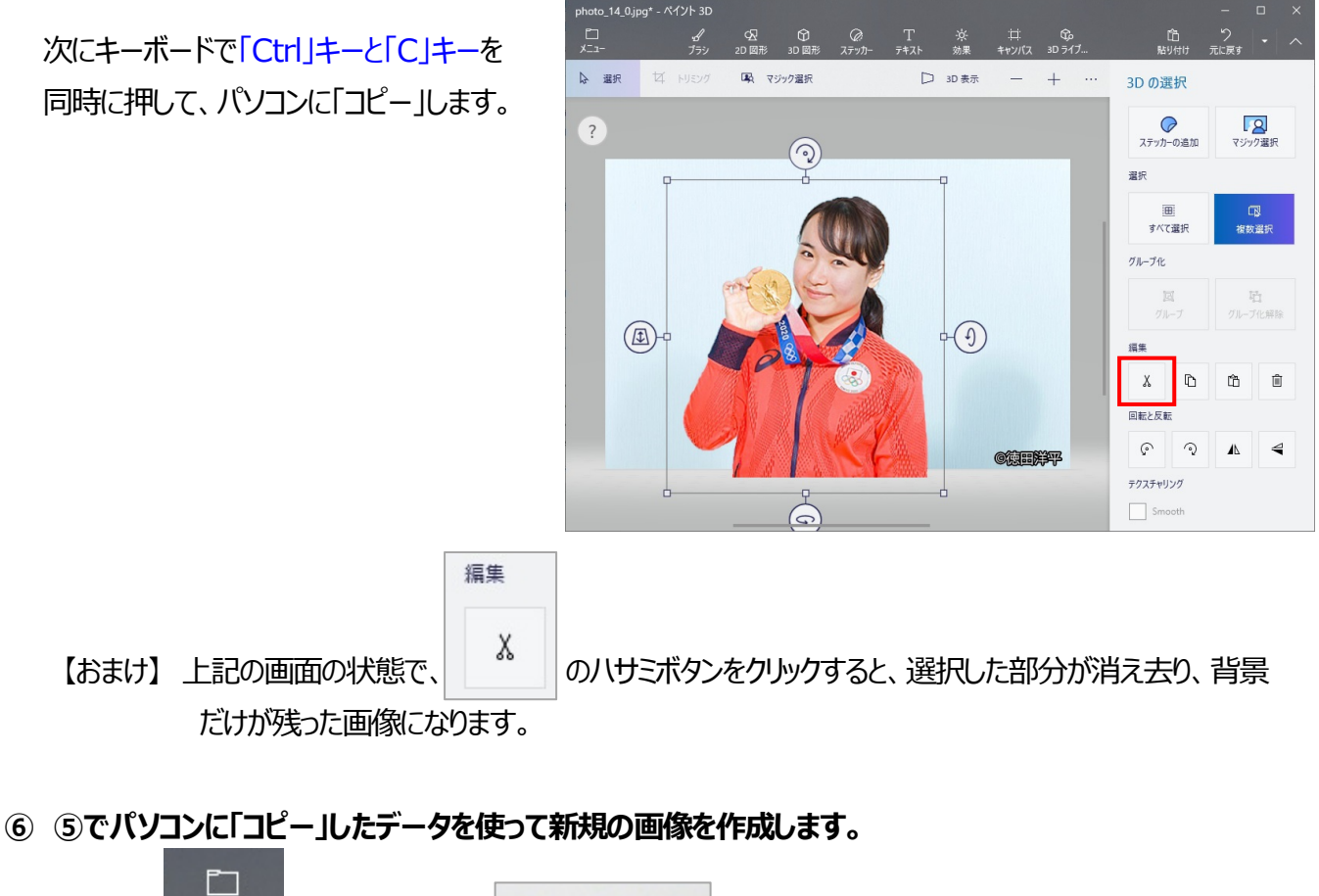

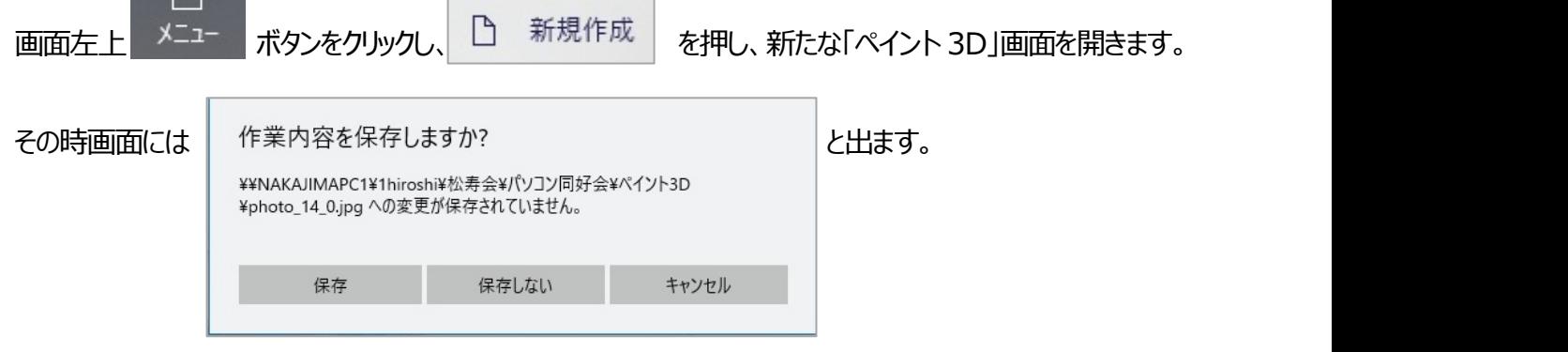

それまでに対象画像を抜き出す為に作成したデータを残したい場合は『保存』しておきます。 次以降の作業で失敗した時に作業が無駄になってしまってガッカリという事は起こりません。

新たな「ペイント 3D」画面が開いたらキーボードで「Ctrl」キーと「V」キーを同時に押して、「ベ-スト」します。 ⑤でパソコンに「コピー」したデータが新たな「ペイント 3D」画面に貼り付けられます。

### 松寿会 藤沢地区 パソコン同好会

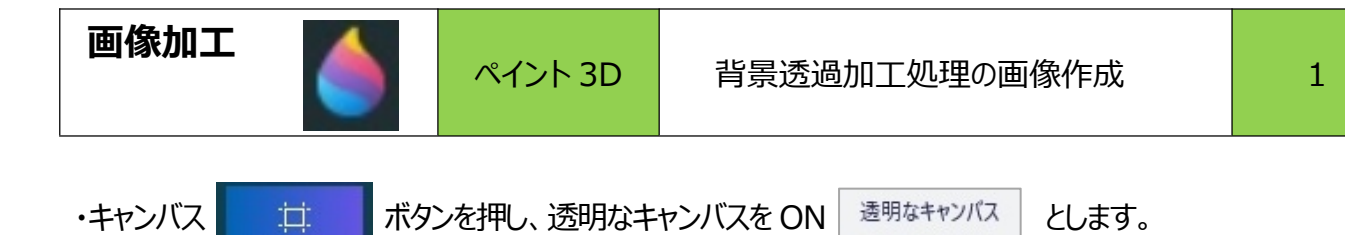

・背景透過画像として保存したい範囲を決めます(下記画像の▶で調整) ※コンパクトに範囲をしておく

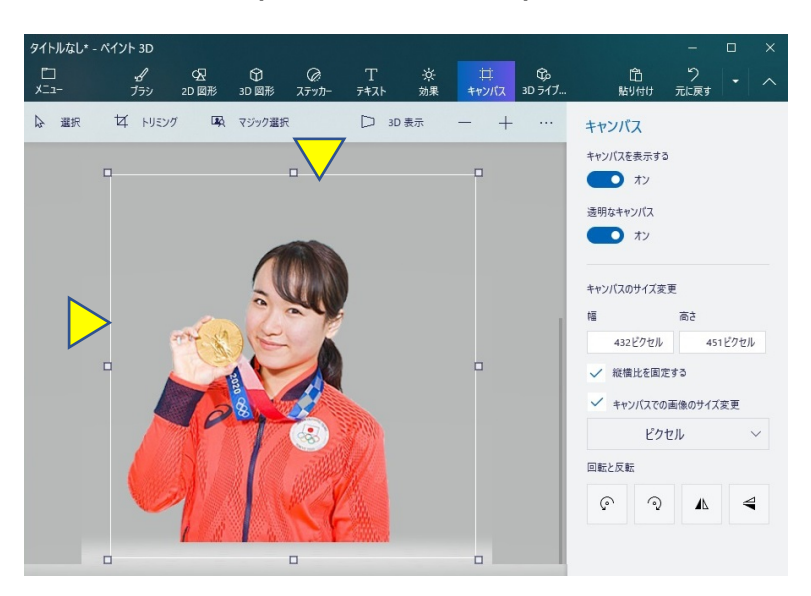

О オン

**⑦ 画面左上 をクリックし「名前を付けて保存」ボタンを押した後、コピーとして保存の「画像」ボタ ンを押す。** タイトルなし\* - ペイント 3D ← 戻る

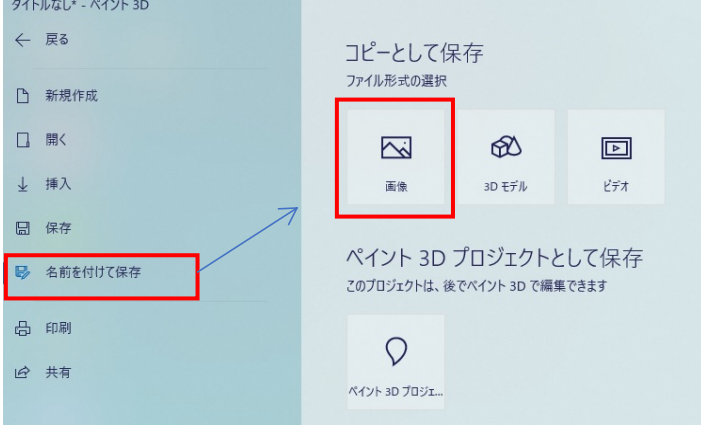

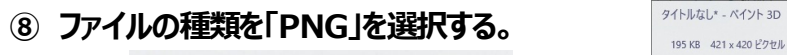

キャンバス

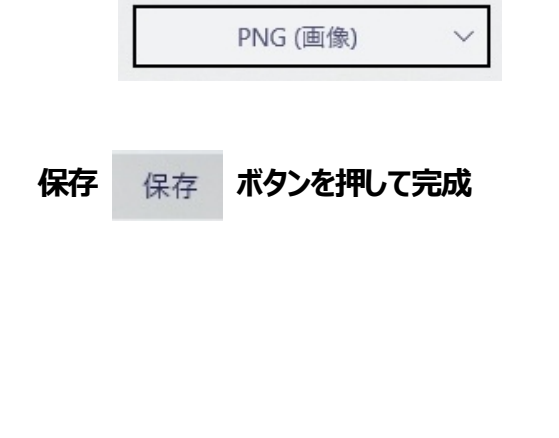

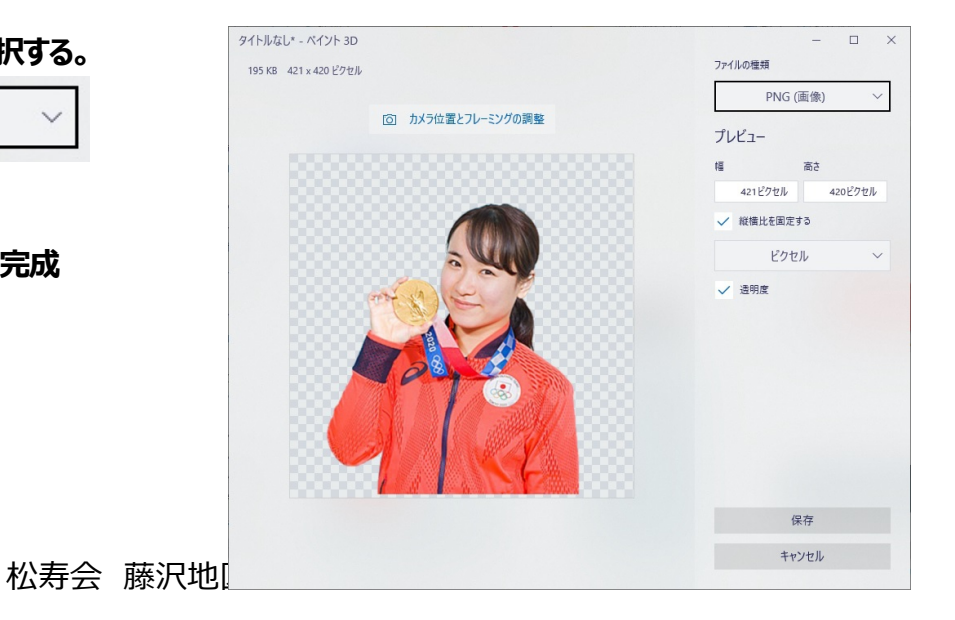

# **2. 背景透明化した画像(png 形式の画像)を使って画像の合成**

ペイント 3D は画像の合成処理は得意ではありません。

したがって次の様に行います。

- **①「Power Point」「Excel」または「Word」を開きます。**
- **②「挿入」⇒「図」⇒「ファイルから」と操作して「Power Point」「Excel」または「Word」の画面上に、 合成したい画像を挿入し、合成します。**

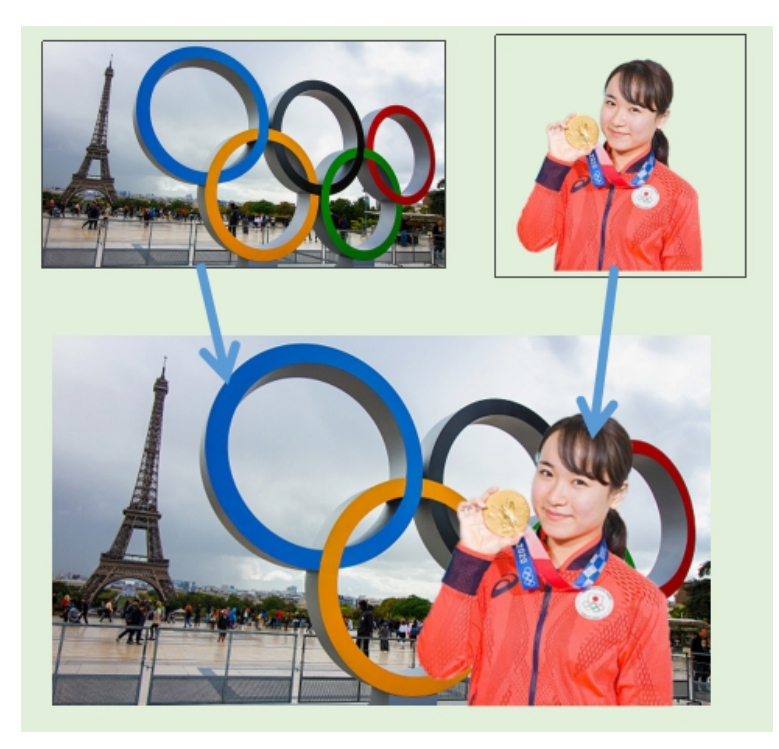

## **③合成した写真部分をパソコンの「プリントスクリーン」ボタンでコピーしたデータを「ペイント」ソフトに 貼り付けて画像データ化(JPEG 化)します。**

または合成した写真を「Ctrl」キーと「V」キーを同時に押して、「コピー」し、「ペイント」ソフトに貼り付けて 画像データ化(JPEG 化)します。